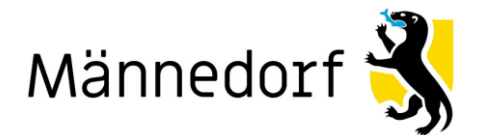

**Präsidiales**

## **Anleitung für den Empfang von Neuigkeiten und Publikationen**

- 1. Die Website [www.maennedorf.ch](http://www.maennedorf.ch/) öffnen
- 2. [Login](https://secure.i-web.ch/gemweb/maennedorf/de/toolbar/myservice/?show=login&action=savereferer&back_url=http%3A%2F%2Fwww.maennedorf.ch%2Fde%2Ftoolbar%2Fmyservice%2Fwelcome.php) anwählen

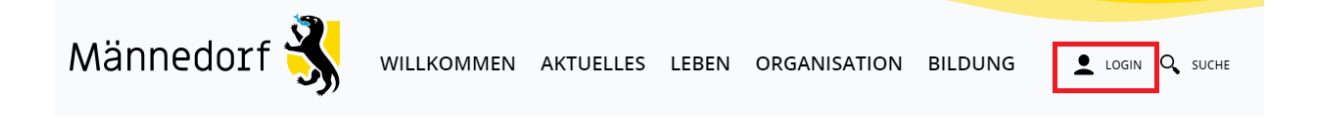

- 3. E-Mail und Passwort eingeben → "Login" klicken (weiter zu Punkt 9)
- 4. Falls Sie kein Benutzerkonto haben, auf "Benutzerkonto erstellen" klicken

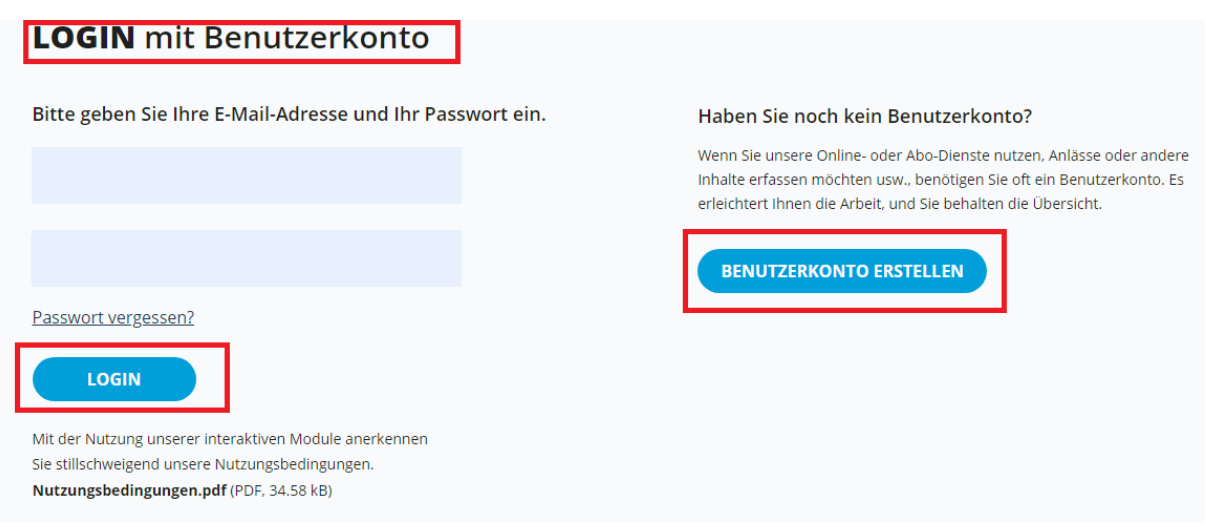

- 5. E-Mail, Passwort, Passwort wiederholen ausfüllen
- 6. Frage beantworten
- 7. Erstellen klicken

# **Benutzerkonto erstellen**

Erinnerungsservice: Die Gemeinde informiert Sie per Email über Abstimmungsresultate, Neuigkeiten der Gemeinde, Abfallsammlungen und Veranstaltungen in Männedorf.

Anlässe: Als Verein oder Unternehmen in Männedorf können Sie Ihre Anlässe selber erfassen und bearbeiten.

Online-Schalter: Unter der Rubrik Online-Schalter können Sie Ihre Online-Dienstleistungen verwalten und den Bearbeitungsstatus abrufen.

SBB-Tageskarten: Bestellen Sie die SBB-Tageskarten direkt über Ihr Benutzerkonto.

#### **Hinweise zur Passwortwahl:**

- · Mindestlänge: 8 Zeichen (obligatorisch)
- · enthält Kleinbuchstaben (obligatorisch)
- · enthält Grossbuchstaben (obligatorisch)
- · enthält Ziffern (obligatorisch)
- enthält Sonderzeichen wie z.B.  $-$  /  $96 * + \textcircled{m}$  # = !? (empfohlen)

### Passwortanforderungen:

- · mindestens 8 Zeichen (obligatorisch)
- · enthält Kleinbuchstaben, Grossbuchstaben und Ziffern (obligatorisch)
- enthält Sonderzeichen wie z.B.  $-$  / % \* + @ # = ! ? (empfohlen)

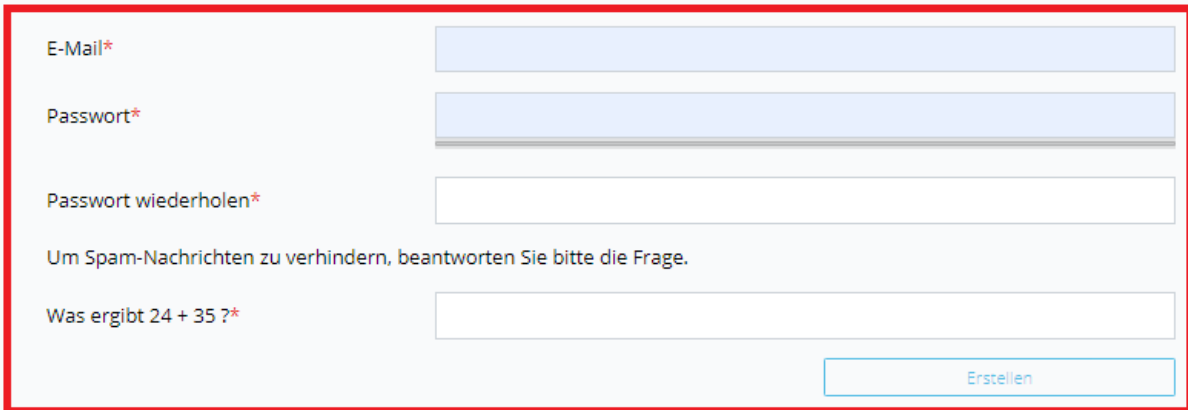

8. Bestätigen mit dem Bestätigungslink Ihrer E-Mail

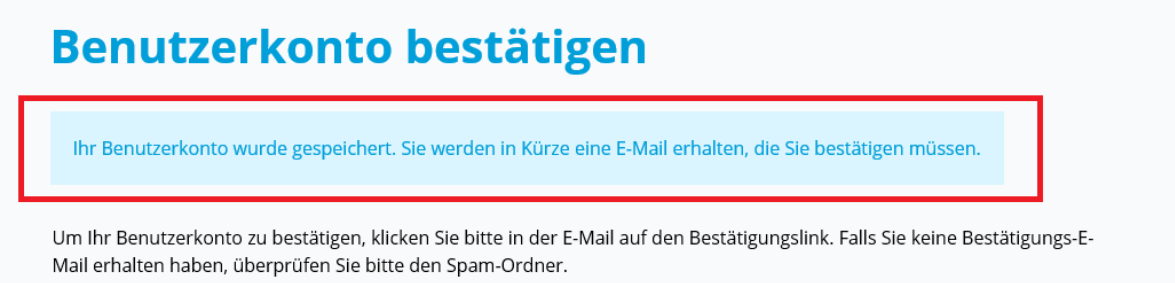

# Neues Benutzerkonto bestätigen

Bitte bestätigen Sie Ihr neues Benutzerkonto.

Sie haben ein neues Benutzerkonto erstellt. Bitte bestätigen Sie nun Ihre E-Mail-Adresse. Klicken Sie dafür auf den unten stehenden Link. Der Link bleibt zwei Tage gültig.

Sollten Sie diese E-Mail irrtümlich erhalten haben, müssen Sie die E-Mail nicht beachten und nichts unternehmen.

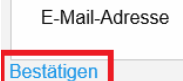

9. Nun sind Sie angemeldet und können unter "Abo-Dienste" Ihr Profil verwalten und durch klicken die gewünschten Themen anwählen.

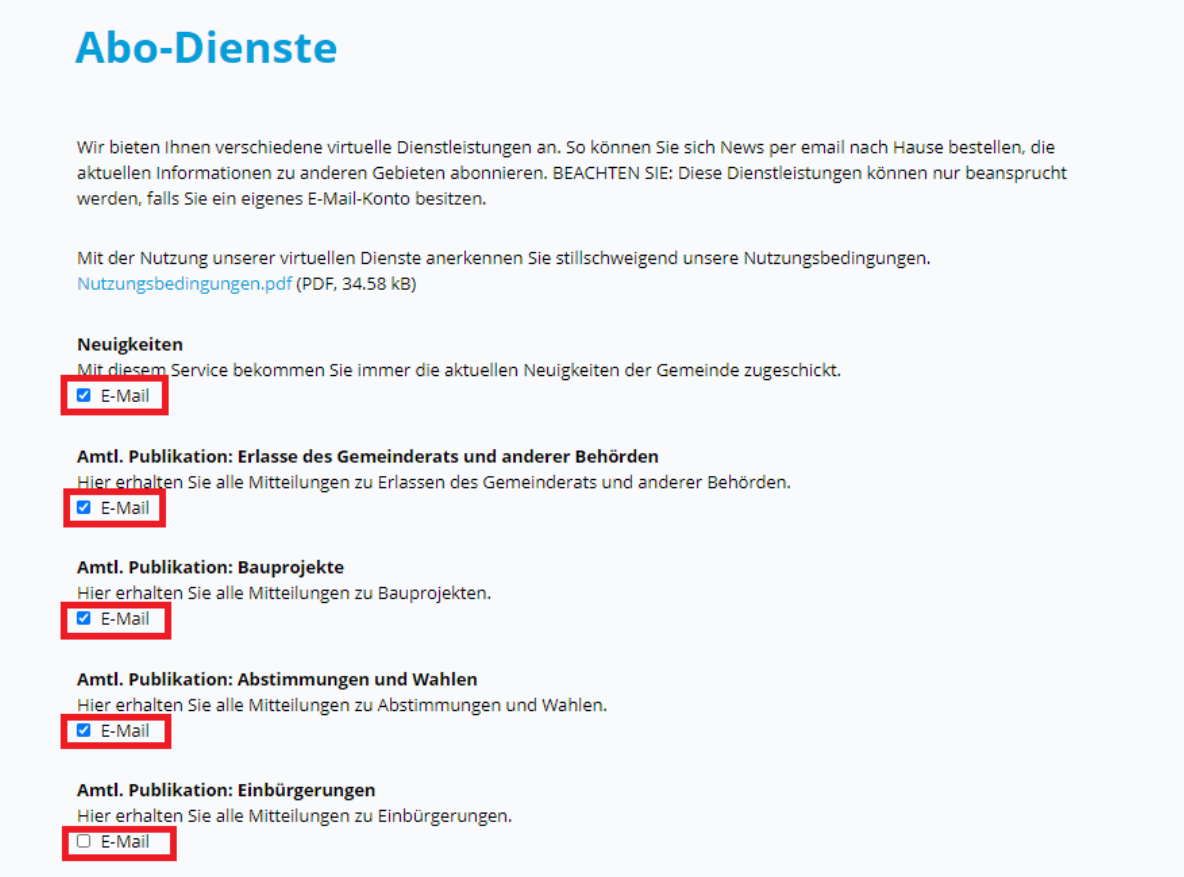

10. Unten am Seitenrand "Aktualisieren" klicken

**Präsidiales**

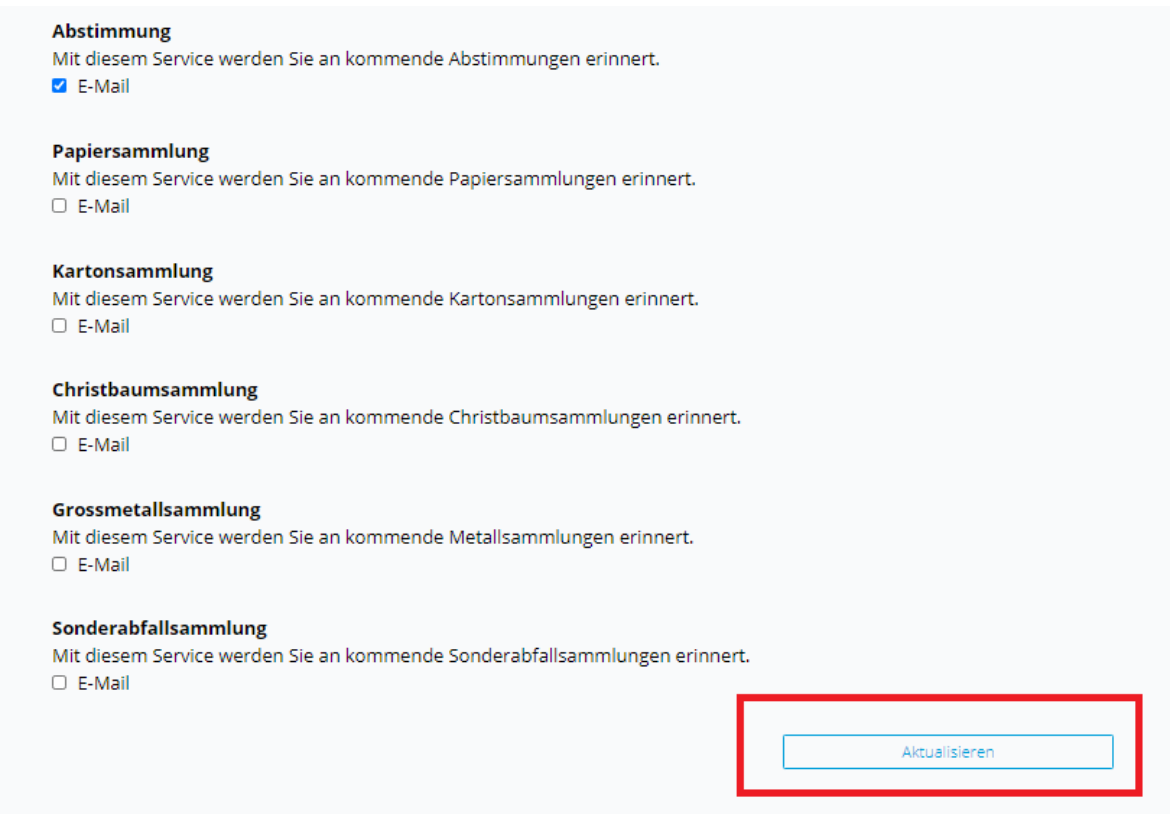

Wenn Sie alle Einstellungen erledigt haben, können Sie auf "Logout" klicken. Sie erhalten die gewünschten Informationen per E-Mail.

Support unter 044 921 66 22 oder praesidiales@maennedorf.ch